# Hirschmann Koxha

Setup & Use OBDLink SX/EX

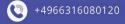

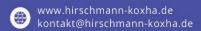

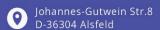

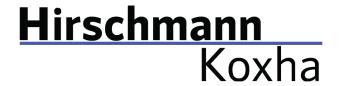

+4966316080120

www.hirschmann-koxha.de kontakt@hirschmann-koxha.de

O Johannes-Gutwein Str.8 D-36304 Alsfeld

## **PREPARATION**

Before using your OBDLink SX/EX for the first time, it is necessary that you install and setup the drivers correctly. Otherwise, reads and writes (flashing) can take significantly longer or even fail.

#### DRIVER

First, download the following file:

https://ftdichip.com/wp-content/uploads/2020/07/CDM21228\_Setup.zip

Unzip it to any location and run "CDM21228\_Setup.exe". Just follow the installer.

Once the installation is complete, plug in your OBDLink SX/EX. If the driver has been installed correctly, the LED on the cable should light up green. Before we can start reading and writing, however, additional driver settings have to be made.

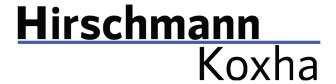

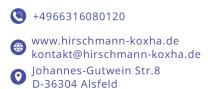

To do this, open the "Control Panel". Select "Hardware and Sound". Then open the "Device Manager", which should be visible right under "Devices and Printers". Select it. A new window should open, which looks like this:

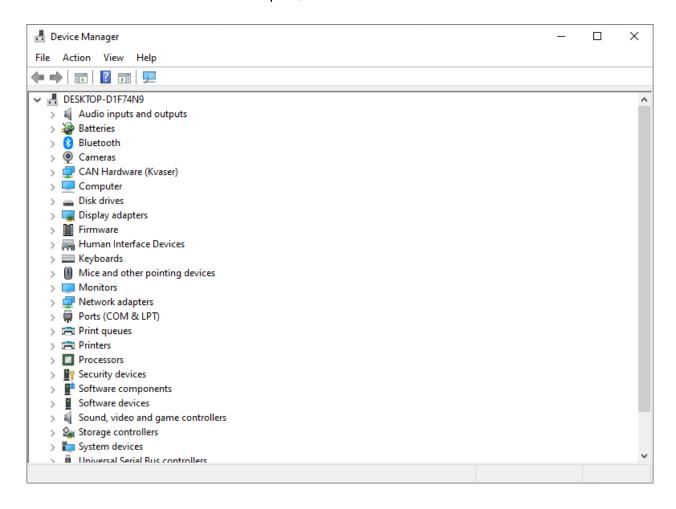

Under the menu item "Ports (COM & LPT)", a device named "USB Serial Port (COM)" should appear. Right click on it and choose "Properties".

Tel.: +49 6631 6080120

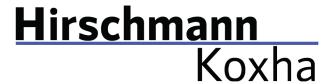

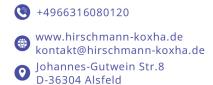

A new window opens again. There, switch to the "Port Settings" tab and configure them as shown below:

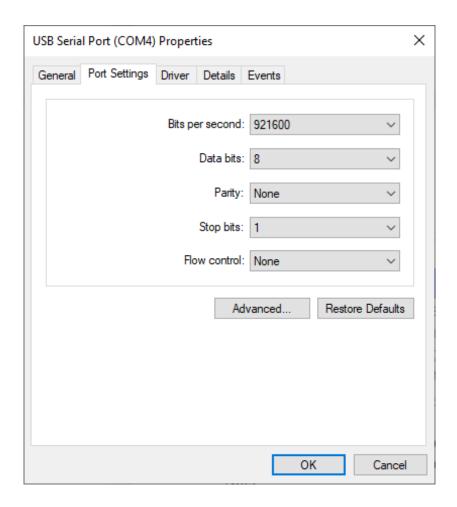

Click on "OK" and call up the properties again, switch back to the "Port Settings" tab and this time click on "Advanced...".

Tel.: +49 6631 6080120

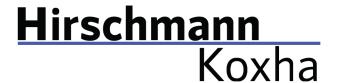

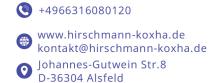

## This window should appear:

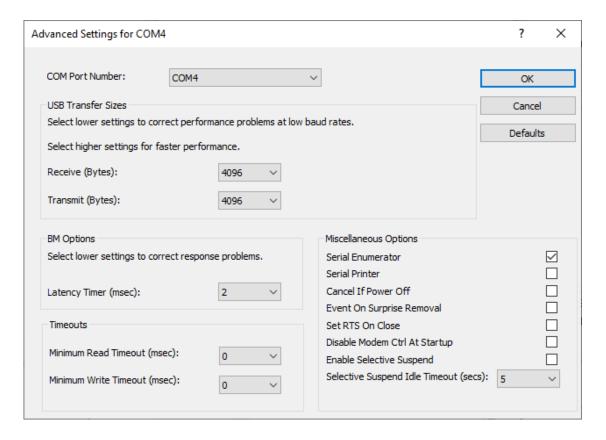

Here you only change the "Latency Timer (ms)". We recommend to set this to 2. Otherwise, data might get lost during the transfer with the TrionicCANFlasher - this will then abort the operation.

Check the settings one last time.

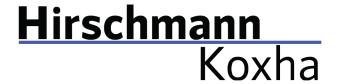

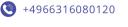

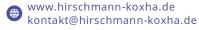

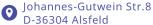

## **TRIONICCANFLASHER**

After you have successfully set up the interface, we now turn to the "TrionicCANFlasher". You can obtain it via the following link: <a href="https://txsuite.org/download/trionic-can-flasher/">https://txsuite.org/download/trionic-can-flasher/</a> or obtain a copy from our site <a href="https://hirschmann-koxha.de/en/informations/downloads/">https://hirschmann-koxha.de/en/informations/downloads/</a>

Install the "TrionicCANFlasher" and open it. Select your corresponding control unit under "ECU Type", then it should look like this:

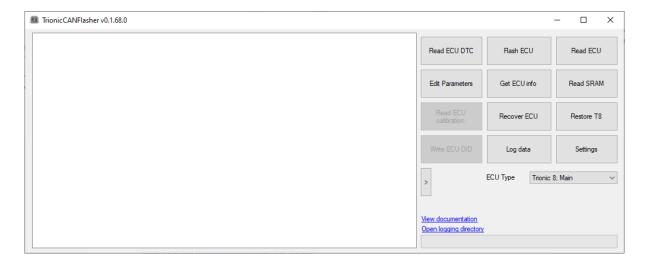

Now click on "Settings", under "Adapter type" select the "OBDLink SX". Under "Adapter" select the corresponding COM port.

You can find this in the device manager. This is often noted behind the device name. You can set the "Com speed" to 1Mbit.

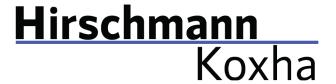

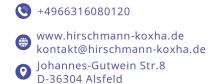

The configuration should look somewhat like this:

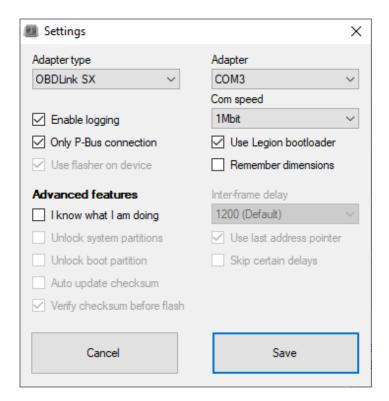

Then confirm your settings with the "Save" button, otherwise the settings will not be saved. The "TrionicCANFlasher" is thus also configured.

Tel.: +49 6631 6080120

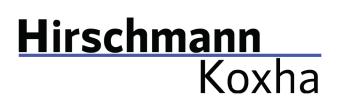

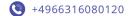

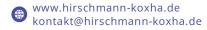

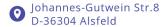

# READ

Go into your vehicle and connect the interface to the OBD socket in the driver's footwell.

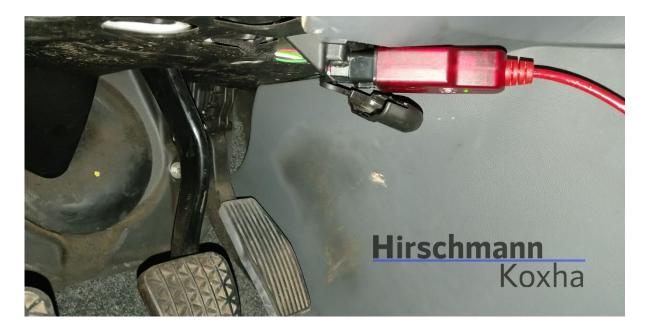

Now turn the ignition key to the "ON" position and switch off all stuff such as the radio, headlights, seat heating, air conditioning, etc.

Now plug the cable into your laptop and open the "TrionicCANFlasher".

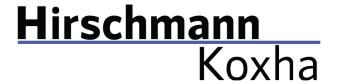

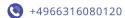

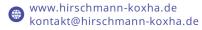

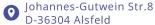

The following window should open:

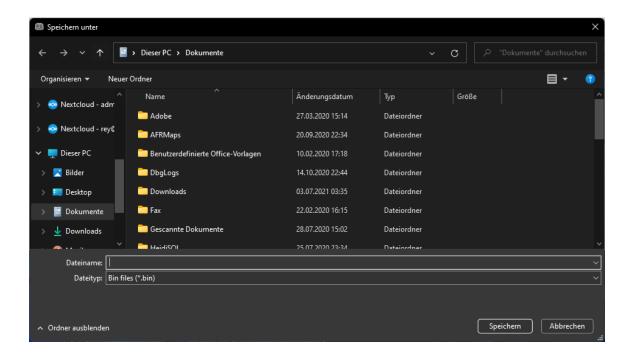

Enter any file name and select a storage location. This is the file we are going to need for all future procedures. This process will take 3-8 minutes. Writing also works in this way (just click "Flash ECU" and select the file you want to flash).

**BIC: SOBKDEBBXXX** 

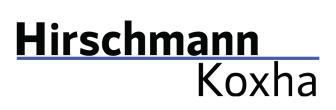

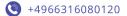

www.hirschmann-koxha.de kontakt@hirschmann-koxha.de

O Johannes-Gutwein Str.8 D-36304 Alsfeld

# F.A.Q.

**Q** .: My Saab 9-3II shows me various errors during the flash process!

**A.:** This is normal. Simply remove the key before the next start. The errors should then disappear.

Q: My Saab 9-3I (T7) or 9-5I no longer starts after flashing!

A: Remove fuse 17 from the fuse box in the dashboard for 30-60 seconds.

Mail: kontakt@hirschmann-koxha.de

Tel.: +49 6631 6080120

IBAN: DE56 1101 0100 2351 3977 77

Bankverbindung

BIC: SOBKDEBBXXX